# Combi product App

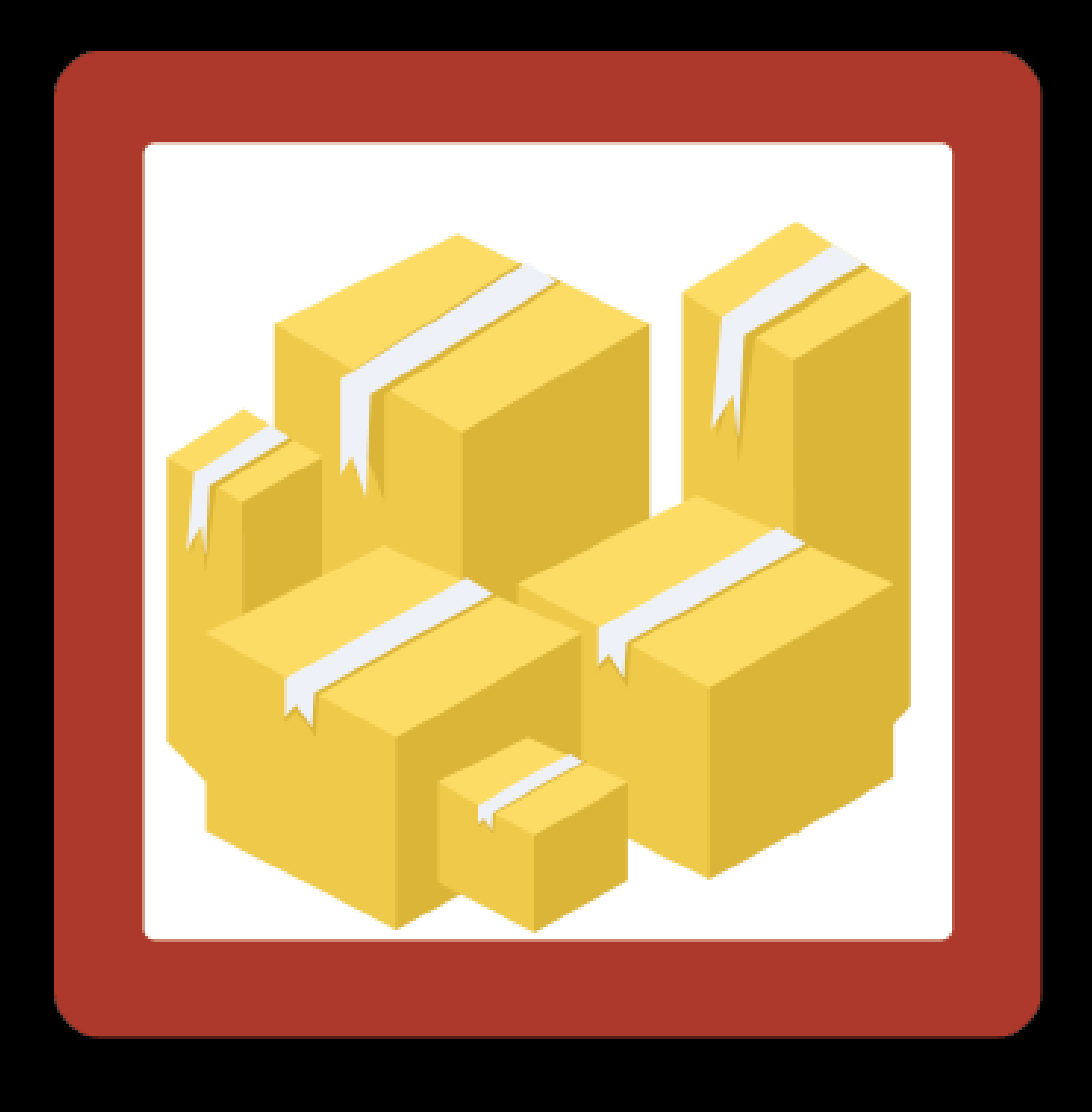

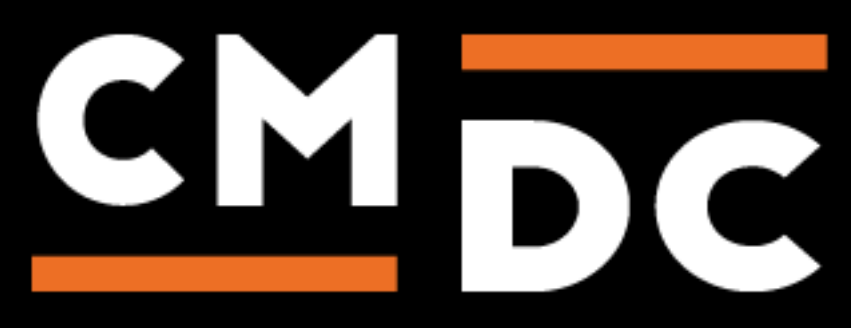

# Step 1. Installing the Adress Validator APP

Search the Appstore for the app.

If you want to install the app, click on the "install" button and follow the guided installation steps.

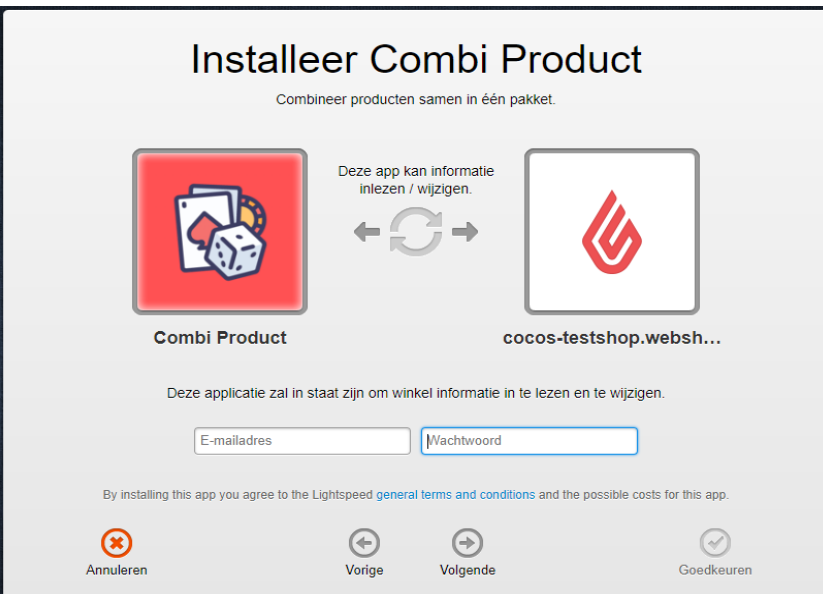

When the app is installed, you'll be redirected to the page shown below, where you can enter the email address of the user that will use the app. As soon as you've entered your email address, we'll continue the installation process in the background and we'll let you know when the installation is done. If it's your first app by CMDC, we'll also include your password in the confirmation email.

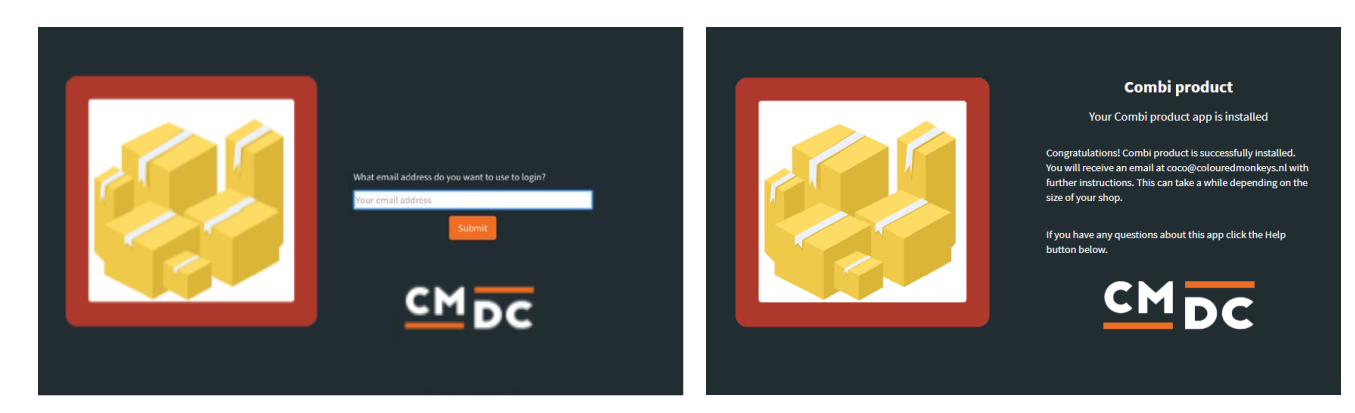

NOTE: Depending on the amount of products you have in your shop, it might take several minutes for the email to be send.

**For questions you can contact us Via: info@cmdc.eu Or ask your question via the "Help" button.**

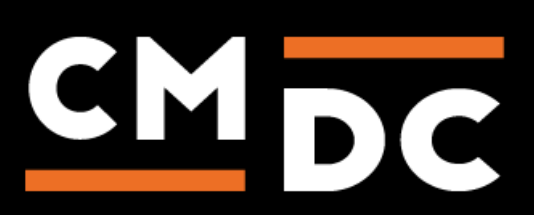

# Step 2. The APP framework from CMDC

Welcome to the CMDC appframework.

CMDC has created a framework, where you'll be able to configure all the apps that are made by CMDC, which you have installed. After installing the app from Lightspeed, you'll receive an email with your password on the email address you've supplied.

Every next app of CMDC you install, while using the same email address, will be added to your menu. You'll still receive an e-mail when the installation is complete, but you'll be able to login with your same login details.

Do you own multiple shops? No problem, you can still add all the apps to the different stores using the same email address. You'll then be able to switch shop and language. By clicking on your email address you'll be able to change your password.

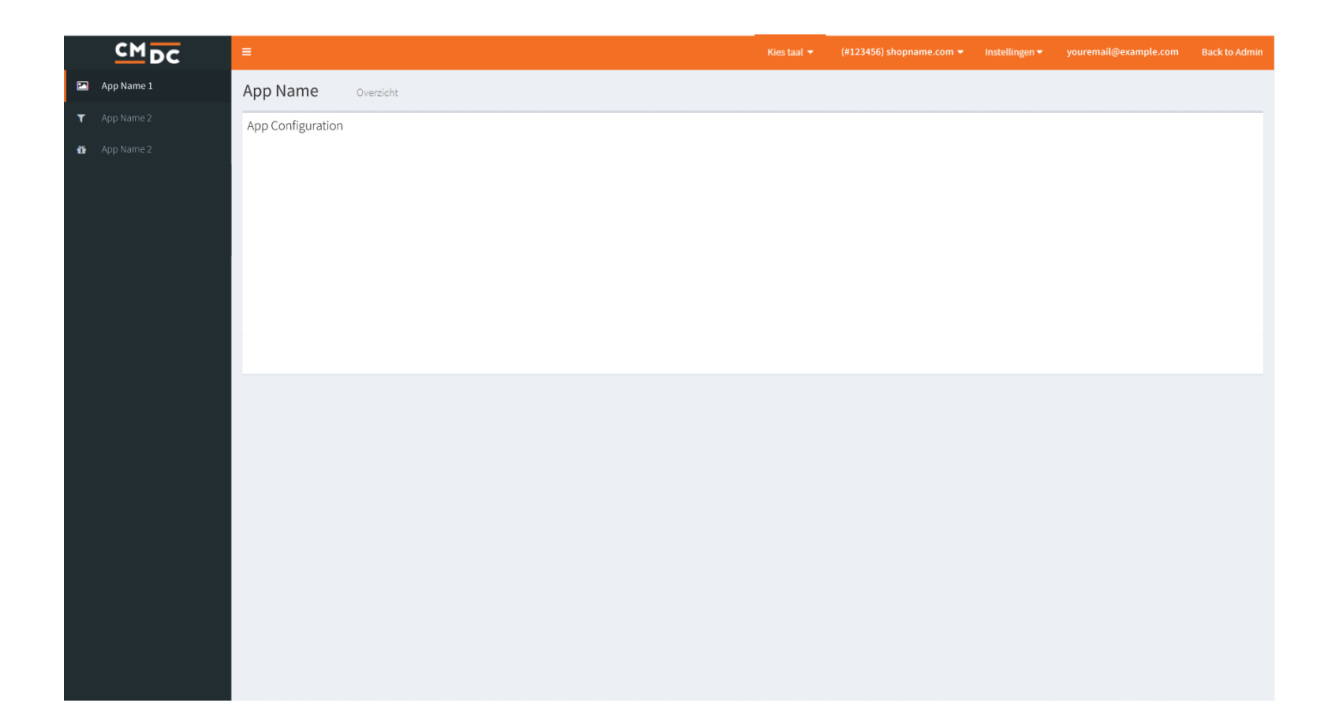

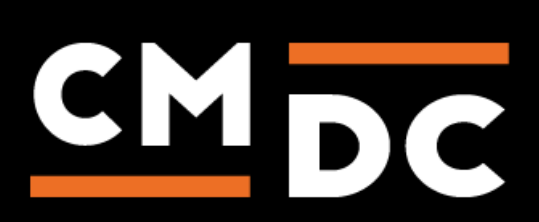

# Step 3. Adding and customizing the Combi product APP

Welcome to Combiproduct, the app to bundle your products into one package. Once the main product of the package is placed in the shopping basket and the process is triggered all the connected products will also be placed into the shopping basket.

Adding combination products and connecting these to a main product. How this is configured will be handled in the following steps.

## **Product**

On the next page we'll select the **Main product** or **Standard product**. The main product is the metaphorical clue that holds the product together. Once, a customer puts this specific product in their shopping cart the connected combination-products will be added behind the screens.

Selecting a product variant as the main product will be explained in the next step.

You're able to search for a main product in the text box, after typing the first three letters the product should appear in the suggestion list. Click on the product to select it.

Once, a product has been chosen click on the Save button to continue to the next step.

### **Variant**

Should you wish to make usage of a specific product variant, you're able to find this in a drop-down list with all available variants (for the chosen main product).

**NOTE:** When no other options than the default are available this box will be empty

## Set combi product

#### **Product**

**Test Product 05** 

#### **Variant**

Default

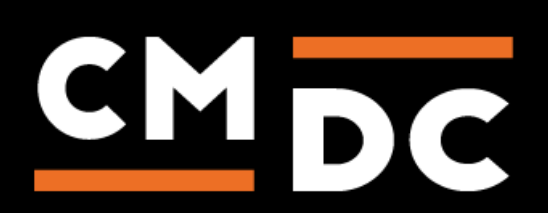

## **Configuring the Combiproduct**

In the next step we'll select the product that we'll attach to the main product. Keep in mind you're able to connect more than one product per main product. How to do this will be explained in the next section.

**Product** – Here we'll select the attachable product under this option, like choosing the main product you can also type the first three letters of the product you wish to attach. When done correctly the product should appear in the suggestion list. Click on the product to select it.

**Variant** – Next you'll be able to specify a variant of the product to be combined When variants are available for the chosen product, these will be shown in a drop-down menu. Should this not be the case, this list will be clear.

**Quantity** – Here you'll be able to set the quantity of combined products will be added to the order.

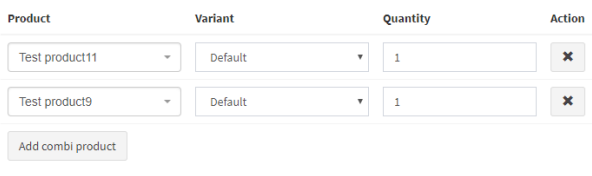

#### **Actions**

After successfully configuring the combiproduct you can use to following actions:

**Removal -** Combination products may be removed using the button marked with an X. A**dd another combination product -** To add another combination product click on the button **Add another combination product**.

**Save -** To save any made changes please click on the **Save** button.

#### **Tips, tricks and frequently asked questions**

**I'm at the end of my tether, I can't get this app configured correctly. Please, CMDC. I need some help.**

this is possible, if you're not available to set the app up correctly or if you want this done by our professional team of developers just let us know. Send your request to info@cmdcbv.nl for more information and prices.

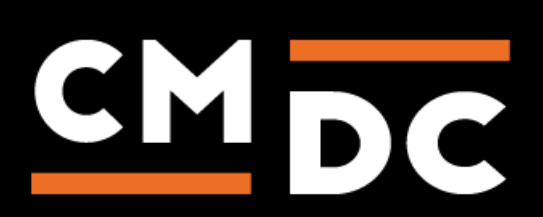